## **DMS**

## **1) Bagaimana untuk menukar Menu DMS**

- 1. Log masuk [www.gbs2u.com,](http://www.gbs2u.com/) klik "Member Login"
- A.) Taip "Member ID & Password & Verification Code", Klik "Sign In"

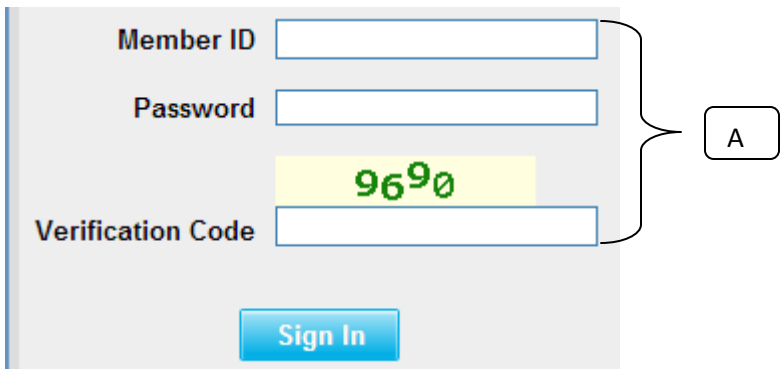

2) Klik "DMS",

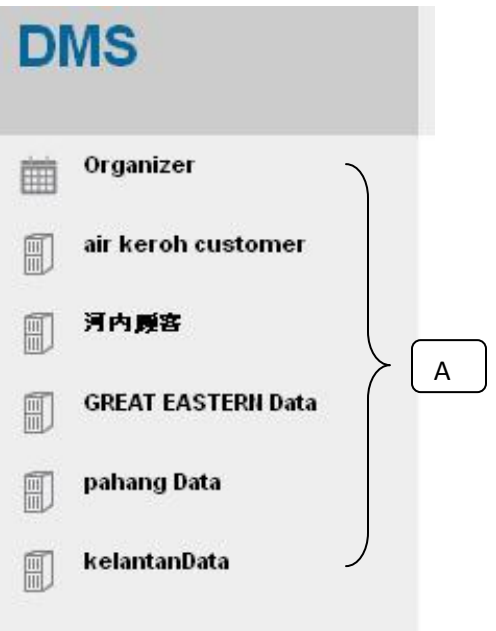

B) Jika anda mahu untuk menukar di atas Nama Menu, sila klik Butang "Sokongan"

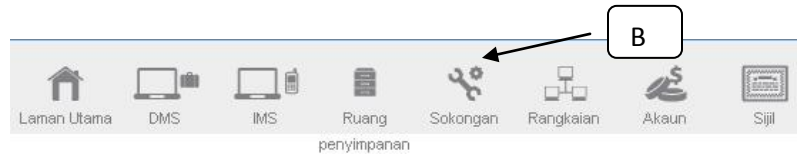

C) Di sebelah kiri sebelah kandungan bar alat, Klik "Menu Peribadi"

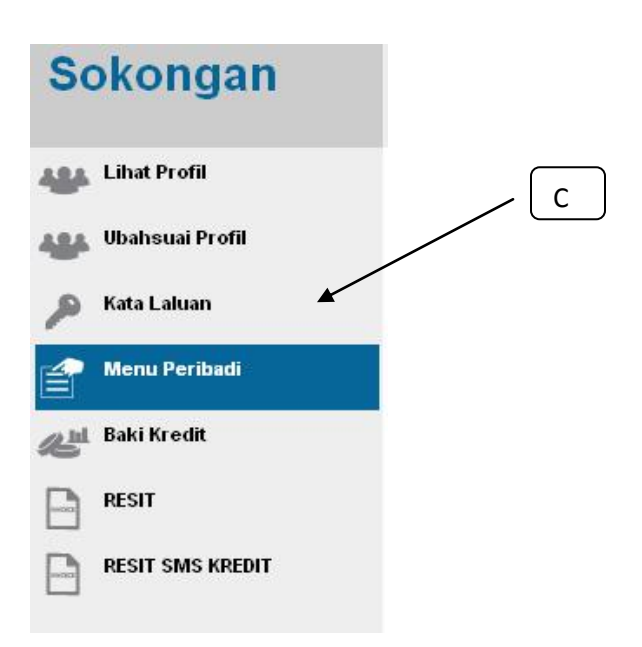

D) Tetingkap akan muncul sebuah meja bar Menu di bahagian tengah komputer; mengisi bar menu Nama kandungan keinginan anda,

E) Klik "Simpan"

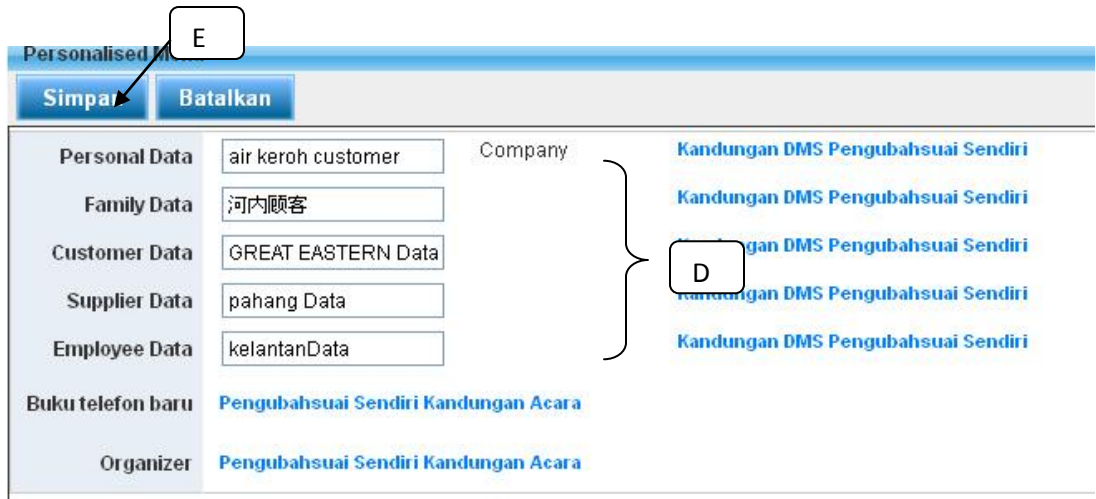

F) Nama baru menu DMS akan telah diubah

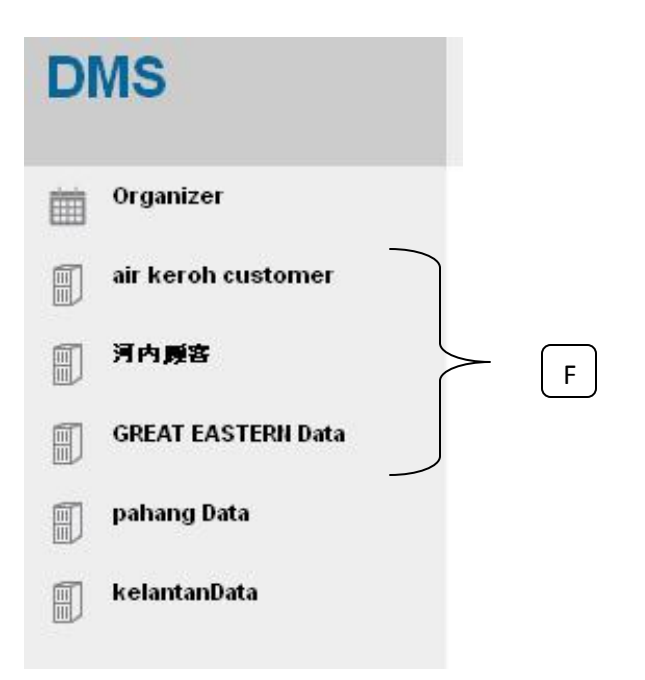